# MB Capital Services **Einführung Lead Scanning**

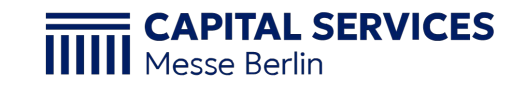

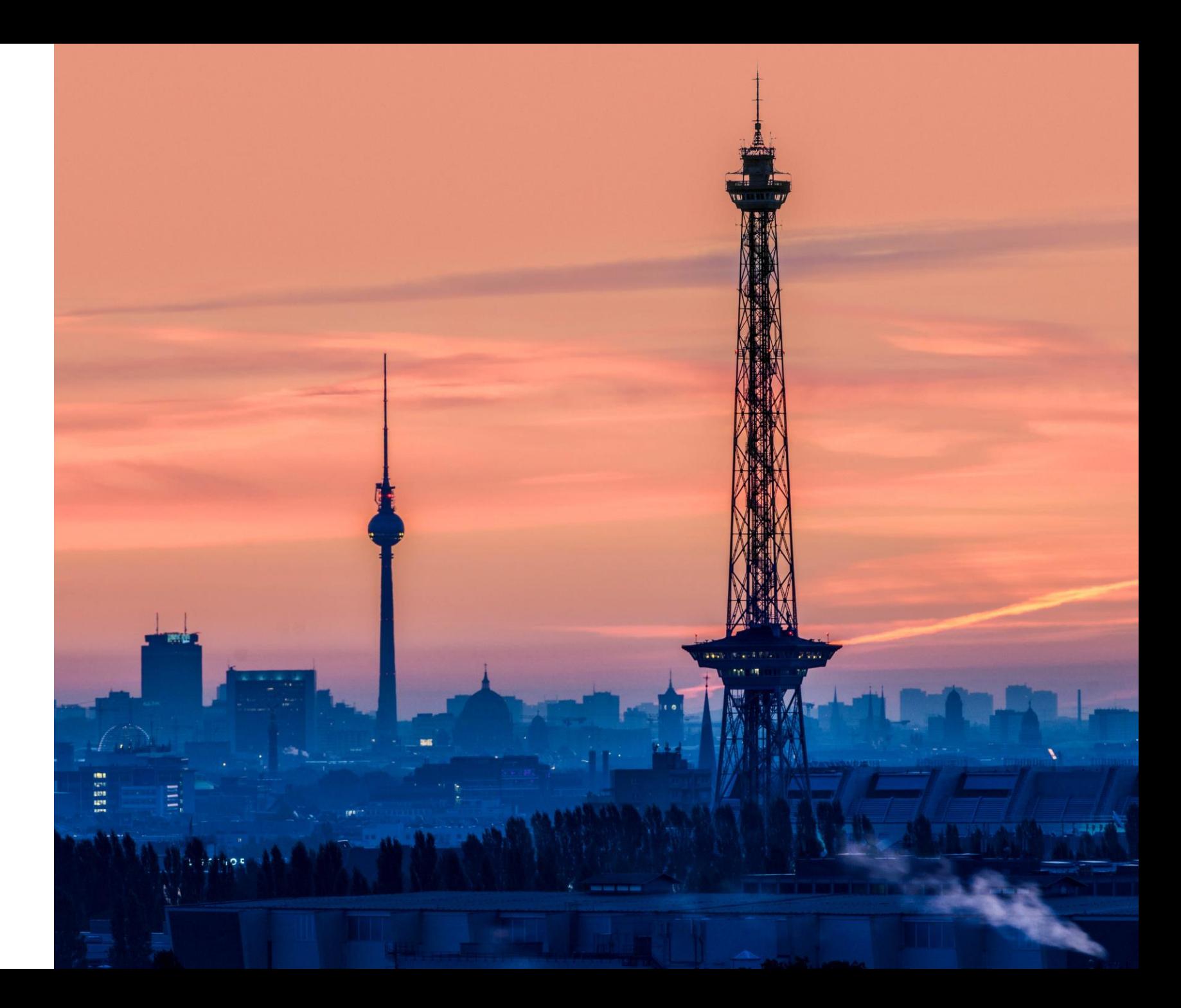

# **Lead Scanning per App**

### **Die moderne Art Besucherleads zu erfassen**

- − Verschwenden Sie keine Zeit mehr mit Visitenkarten und handschriftlichen Notizen
- − Nutzen Sie **beliebig viele Ihrer Smartphones & Tablets**, um die Daten Ihrer Standbesucher\*innen zu erfassen
- Die Daten stehen Ihnen umgehend online zur Verfügung
- − Sie können direkt mit der Verarbeitung der Daten beginnen und profitieren von Kontaktdaten in beispielloser Qualität

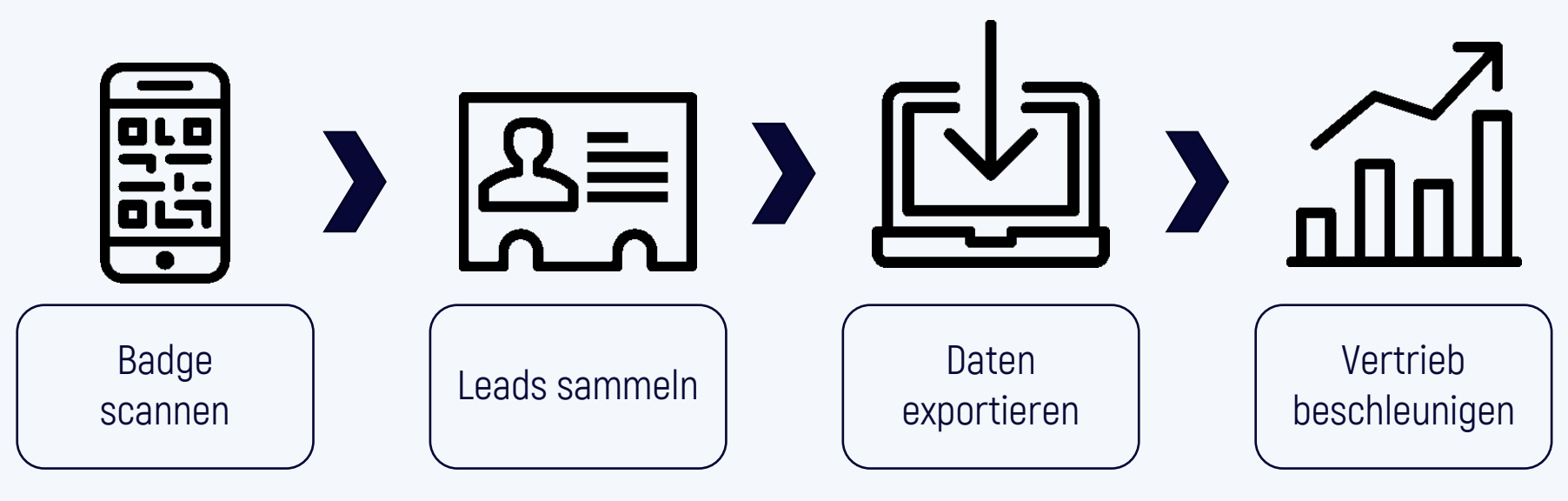

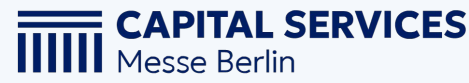

# **Ein paar Bemerkungen**

− Als Aussteller erhalten Sie mit ihrer Anmeldung einen **Aussteller-Zugangscode.**

Dieser wird für die Einrichtung der App, sowie den späteren Zugriff auf die Daten benötigt.

- − Behandeln Sie den Aussteller-Zugangscode **streng vertraulich**, da hiermit auch der Zugriff auf **alle bestellten Gutscheincodes** und gescannten **Kundendaten** möglich ist.
- − Sie können mit einem Aussteller-Zugangscode **beliebig viele Geräte** einrichten.
- − Richten Sie Ihre Geräte für den Lead Scan selbst ein und stellen Sie externem Personal nur eingerichtete Hardware zur Verfügung.
- − Weisen Sie Ihren Geräten in der App einen Namen zu, damit Sie nachverfolgen können wer den Lead gescannt hat.
- − Bitten Sie Ihre Kund\*innen um Erlaubnis, das Badge scannen zu dürfen.

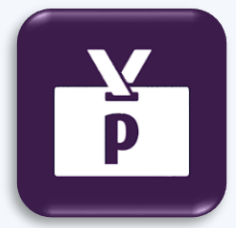

### **Lead Scanning App "pretixLEAD" by rami.io**

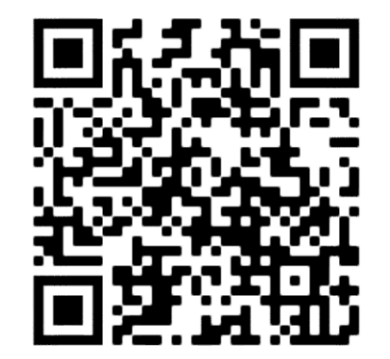

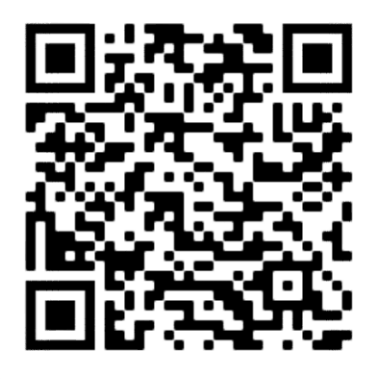

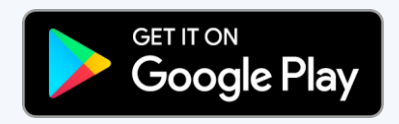

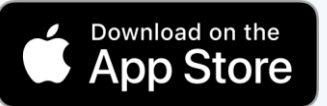

# **Konfiguration**

- − Starten sie die Lead Scanning App.
- − Die System URL können Sie bei https://pretix.eu belassen.
- − Geben Sie Ihren Aussteller -Zugangscode im Feld "Zugangscode" ein. [1]
- − Im Einstellungsmenü können Sie einen Gerätenamen festlegen. (2+3)
- − Darunte r finden Sie weitere Informationen, wie die Nutzungsbedingungen und Datenschutzerklärung (4)

Android

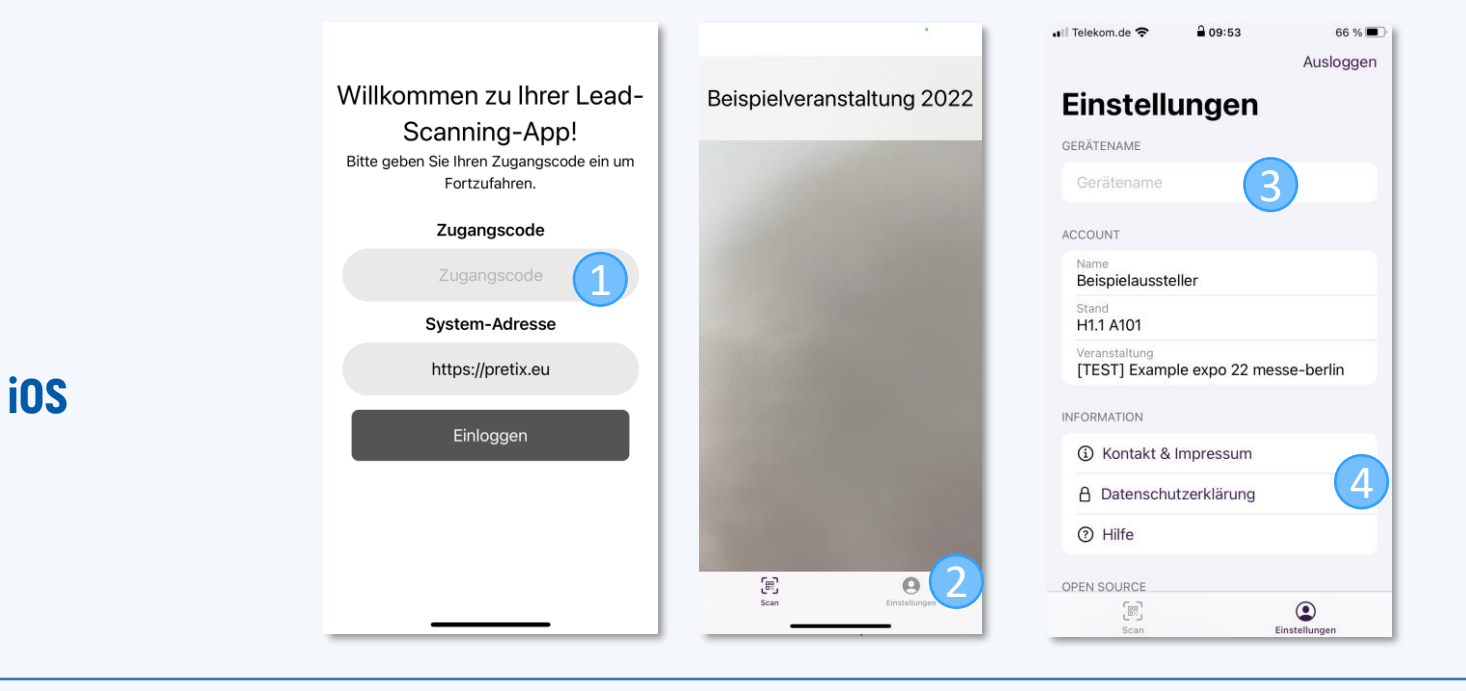

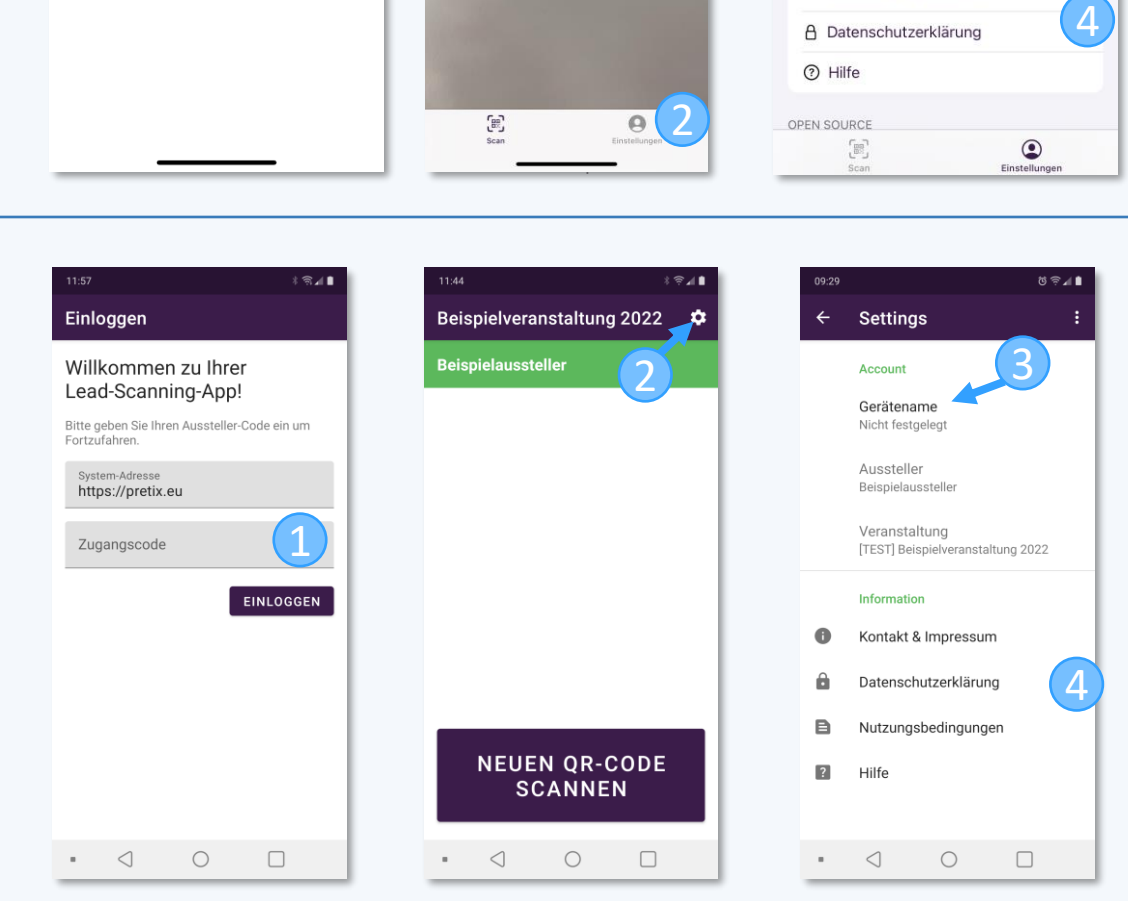

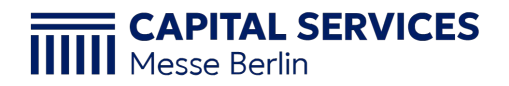

### **Scannen**

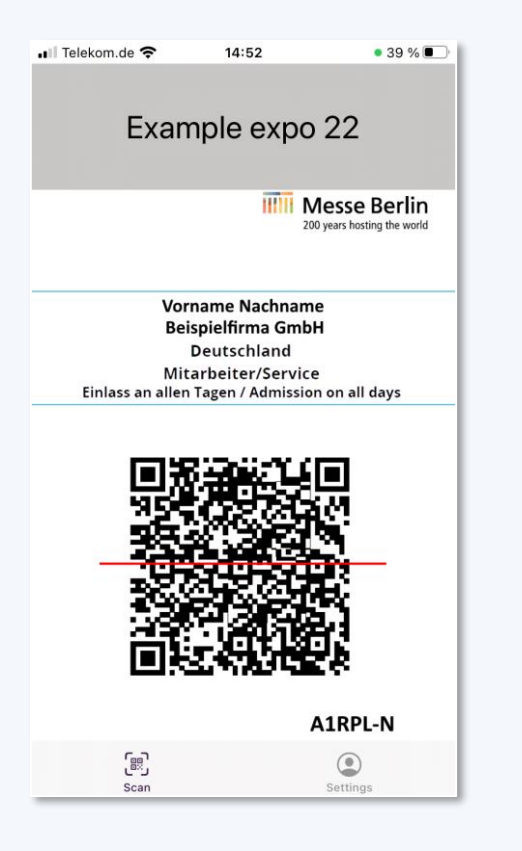

**CAPITAL SERVICES** Messe Berlin

- − Klicken Sie in der Android App auf den Button »Neuen QR Code scannen«. In der iOS App startet der Scanner automatisch nach Start der App.
- − Richten Sie die Kamera auf den QR-Code des Badges der Person, deren Daten Sie erfassen möchten.
- − Sie erhalten folgende Daten:
	- − Firma/Organisation (falls Vorhanden)
	- − Anrede, Vorname & Nachname
	- − Anschrift und E-Mail-Adresse

#### **Je nach Veranstaltung stehen weitere Daten zur Verfügung, z.B.:**

- − Abteilung/Position
- − Aufgabengebiet
- − Branche
- − etc.

## **Lead bewerten**

- − Nach dem Scan bewerten Sie mit 1 -5 Sternen, wie interessant der Kontakt für Sie ist.
- − Im darunter gelegenen Feld können sie individuelle Notizen zu Ihrem Kontakt eingeben.
- − Sie können Kontakte noch mit einem oder mehreren Tags versehen, wie z.B.
	- Follow Up Termin / Follow-up appointment
	- Allgemeines Interesse / General interest
	- Informationen zu Produkten / Information on products
	- Potenzieller Käufer/Einkäufer / Potential buyer
	- Potenzieller Partner/ Potential partner
	- Potenzieller Anbieter/Lieferant / Potential contractor/supplier
	- Angebot zusenden / Send offer
	- Bestellung / Order
	- Geschäftsabschluss / Transaction
	- Smalltalk / Small talk
	- Kontaktpflege / Customer care
- − Die Kontaktdaten erscheinen unterhalb der Tags.
- − Ihre Eingaben werden automatisch gespeichert.
- − Falls das Gerät offline ist, werden die Daten vorläufig Lokal gespeichert bis ein Upload durchgeführt wird.

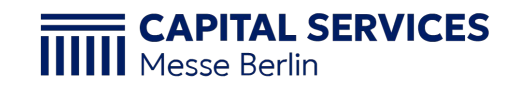

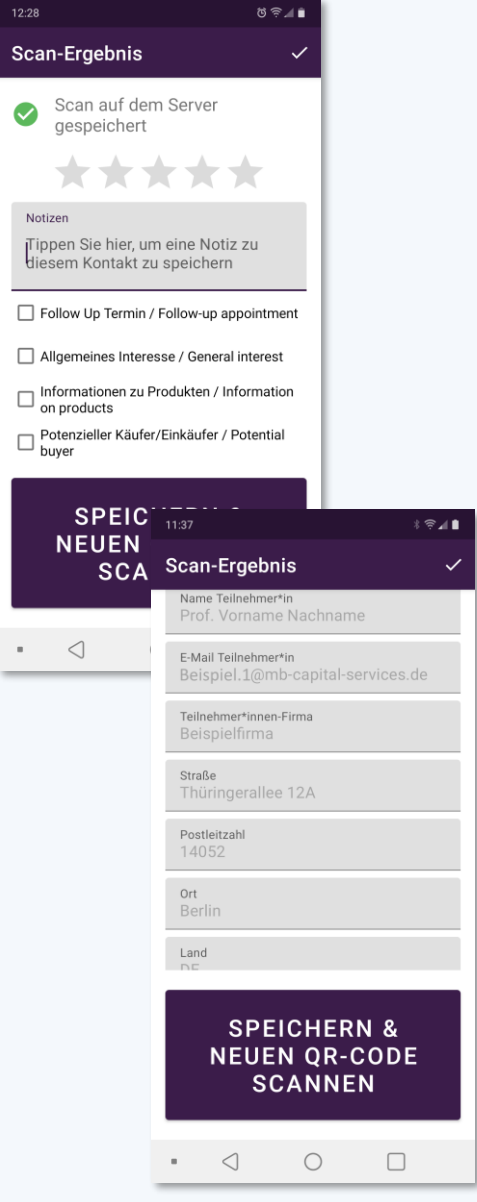

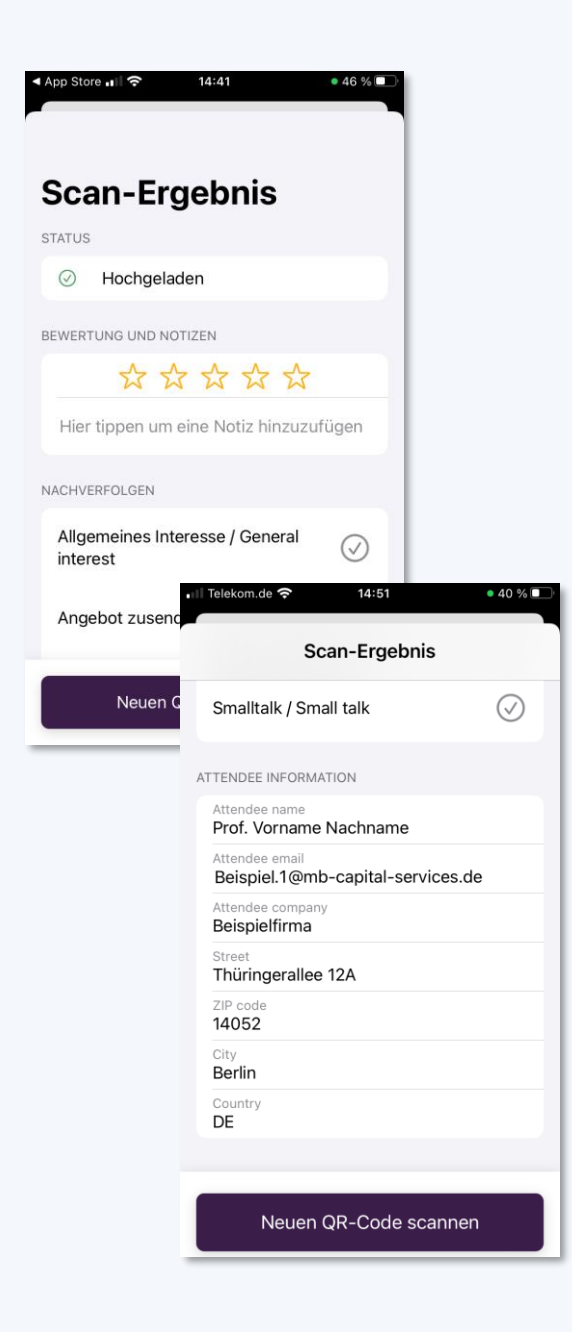

# **Zugang zu den Daten**

- − Mit Ihrem **Aussteller-Zugangscode** können Sie sich im Ticketshop in Ihrem exklusiven Ausstellerbereich anmelden.
- − Die Anmeldung finden Sie im unteren Bereich des Ticketshops unter "Aussteller-Login". [1] Einen Direktlink zum Aussteller -Login erhalten Sie außerdem per E -Mail.
- − Alle erfassten Daten finden Sie unter dem Reiter "Gescannte Kontakte". [2]
- − Sie erhalten eine grafische Auswertung der Daten.
- − Die Rohdaten können Sie als Excel -Datei (.xlsx) herunterladen. (3)
- − Die Sprache der Excel -Tabelle richtet sich nach der Anzeigesprache der Webseite. (4)

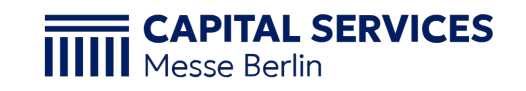

### Beispielveranstaltung 2022 1.-9. Juni 2022

2

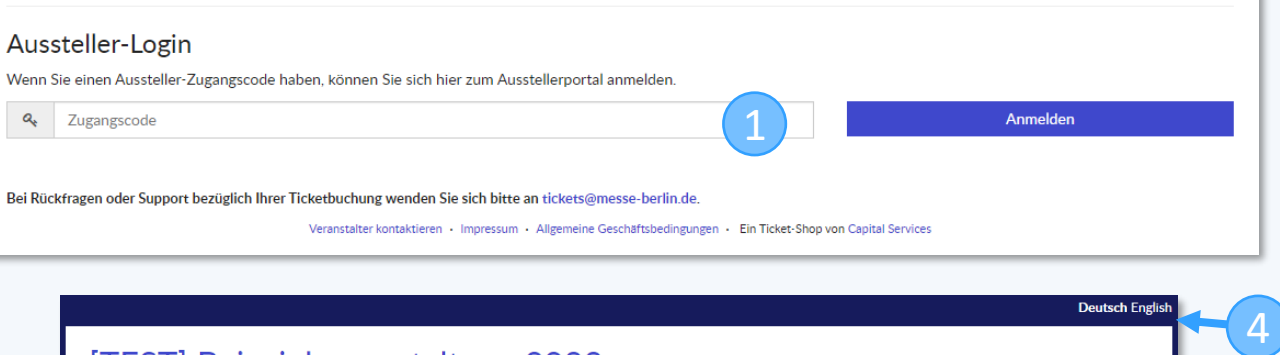

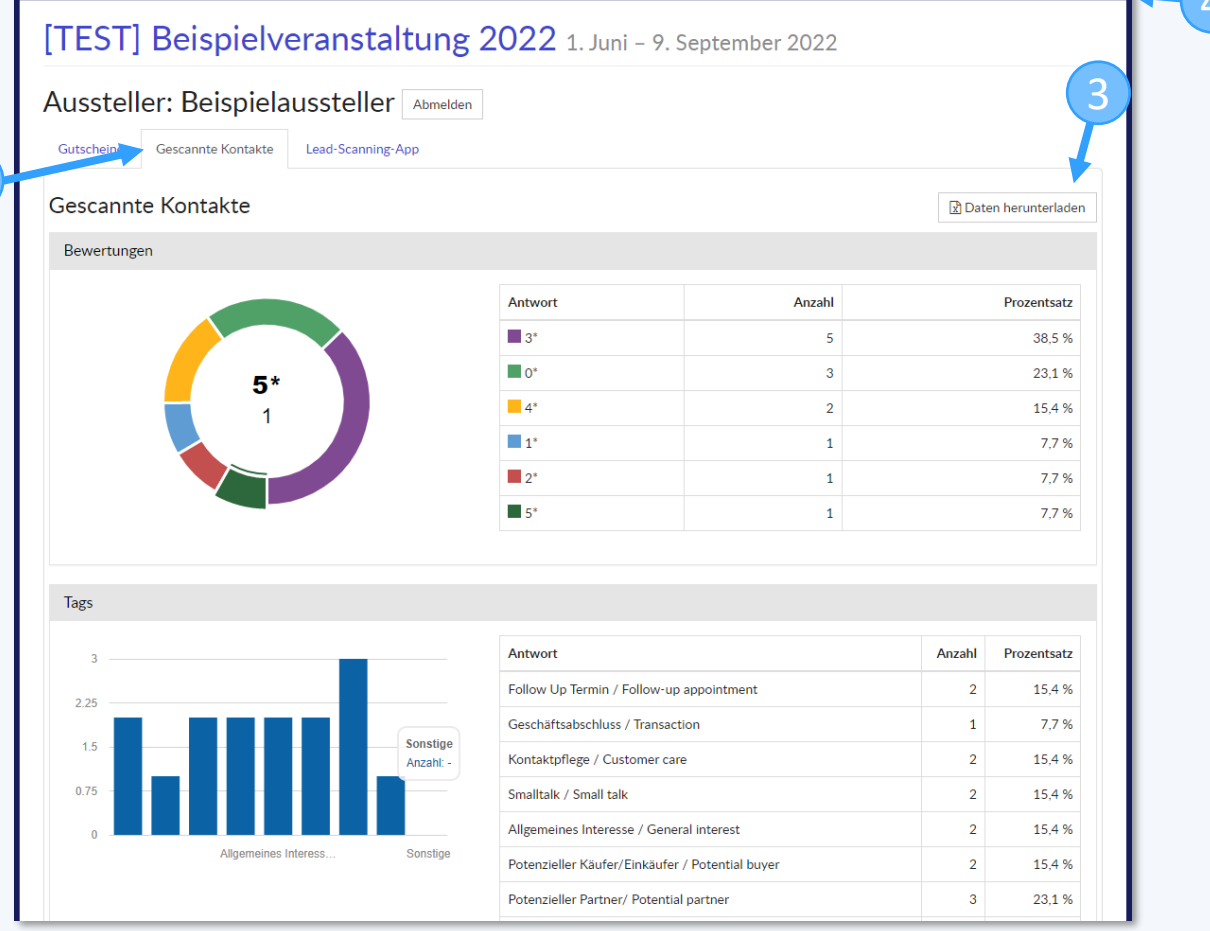

# **Fragen?**

Bei Fragen wenden Sie sich bitte an: tickets@messe -berlin.de